Das Wetterdings, ein kleines Wochenendprojekt.

Zum Lernen, Üben und Anwenden von Linux.

Linux! Warum nichts anderes?

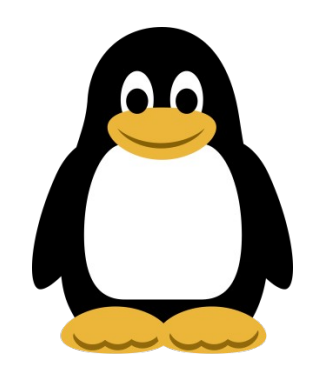

Das Beispiel heute läuft unter Linux mit Datenbank und WebServer auf einem RaspberryPi B+ oder RaspberryPi2, BananaPi, CubieBoard, auf Notebooks, Laptops oder Desktops und auch auf "big iron" wie IBMs Großrechnern der Serie "Z" und in Virtuellen Maschinen.

Funktioniert das auch mit anderen Betriebssystemen?

Das Wetterdings, ein kleines Wochenendprojekt.

Wir wollen mit diesem Beispiel Wetterdaten

wie Temperatur, rel. Feuchte, Luftdruck und Windgeschwindigkeit

aus dem Internet holen,

pfiffig in einer Datenbank speichern,

mit dem Werkzeug "emoncms" präsentieren

und jederzeit erweitern können.

Die Software ist frei zu nutzen, zu ändern und/oder anzupassen.

Das Wetterdings, ein kleines Wochenendprojekt.

1. Teil

- Benötigte Hard- und Software
- Installation der Software "LAMP"

# 2. Teil

- Anmelden beim Wetterdaten-Lieferanten
- Registrieren und "api-key" für den Datenzugang erhalten
- 3. Teil
	- "php-script" zum Abholen der Wetterdaten
	- crontab einrichten
- 4. Teil
	- Einrichten von "emoncms"

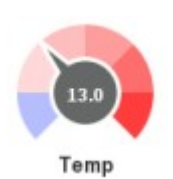

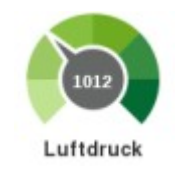

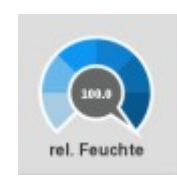

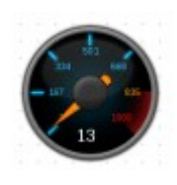

Was benötigen wir an Hardware?

- 1 RaspberryPi hier Ver. B+ mit 512 MB RAM
- 1 PC mit Internetzugang
- 1 SD-Card mit 8 GB
- 1 Möglichkeit SDCards zu beschreiben
- 1 switch um den PC und den RasbPi mit dem Internet zu verbinden

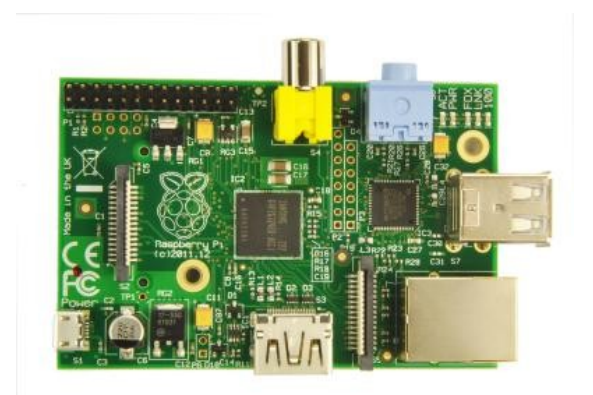

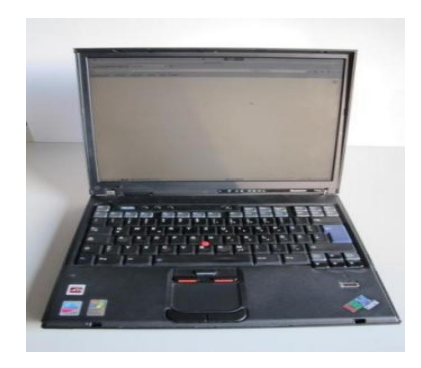

14. November 2015 Linux Presentation Day 4

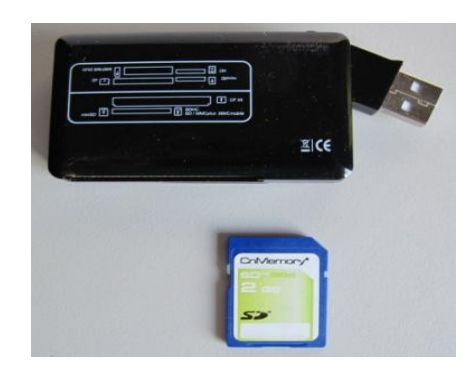

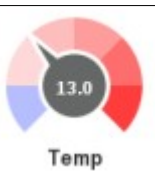

Was benötigen wir an Software?

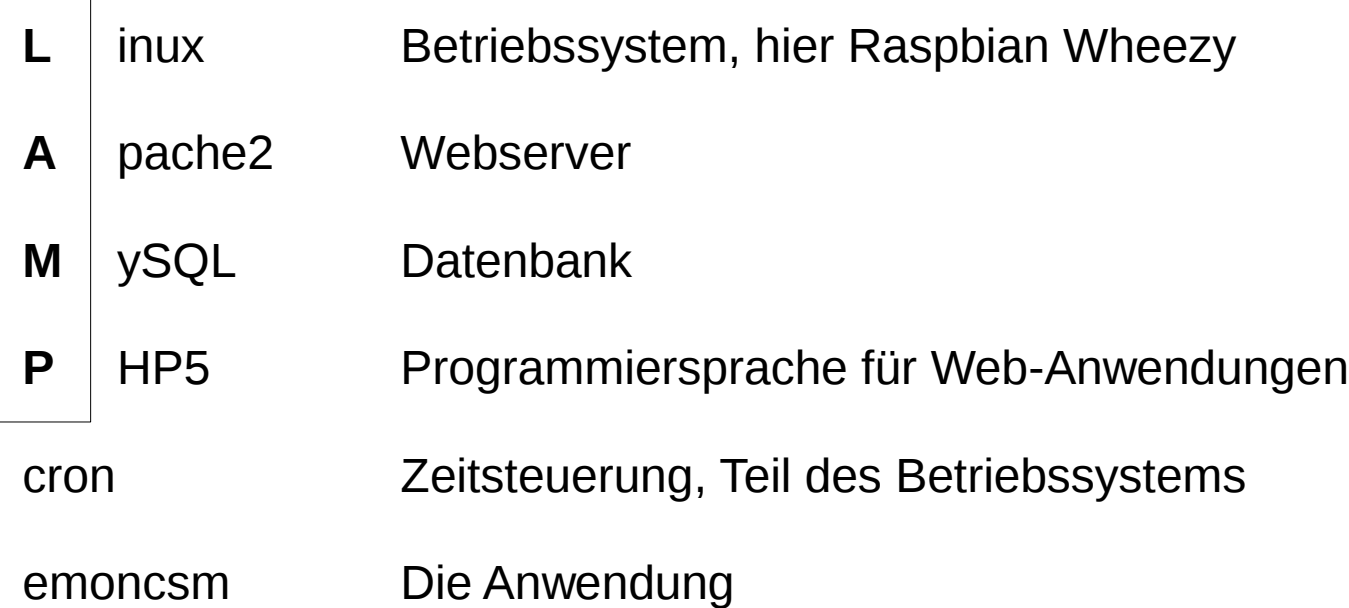

Wir finden alles im Internet passend für unser Projekt vorbereitet.

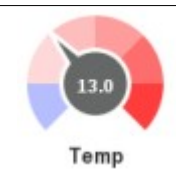

## Jetzt geht es los!

## <https://github.com/emoncms/emoncms/blob/low-write/docs/install.md>

#### und arbeiten dann von hier alles bis zum

bis zu dem Punkt:

"Disable Serial console" ab.

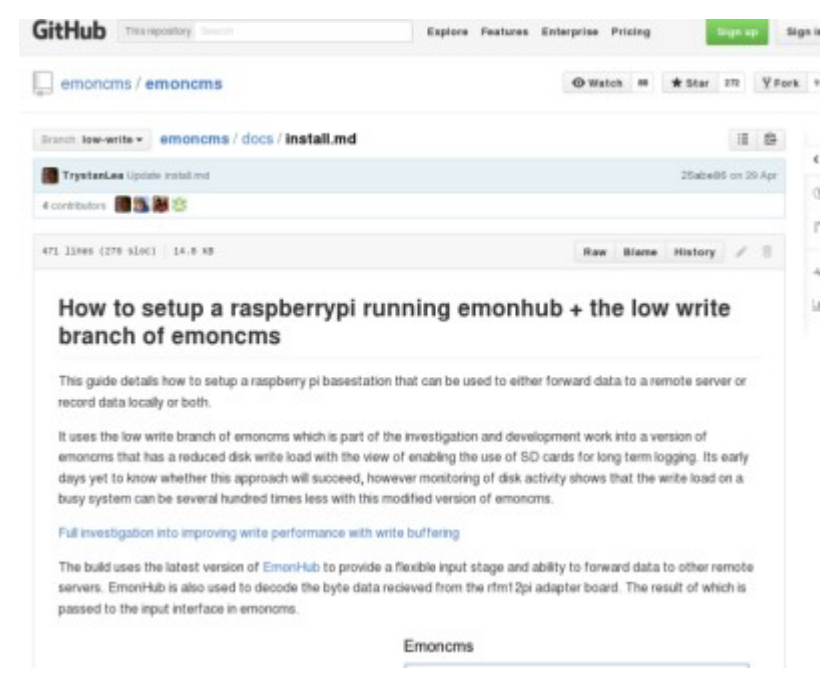

Zuerst also das Image holen.

Temp

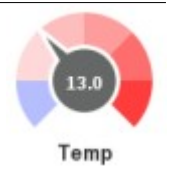

Jetzt wird es ernst!

# Auf <http://www.raspberrypi.org/downloads>wählen wir die Version

**Raspbian Wheezy 2015-05-05**

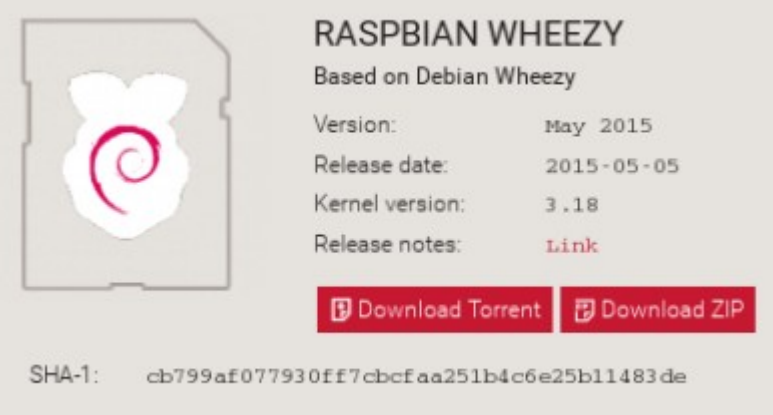

und schreiben das Image auf eine 8 GB SD-Card ( größer funktioniert auch).

Wie man das macht ist dort beschrieben und es klappt auch unter anderen

Betriebssystemen, die nicht Linux heißen. (Siehe auch Tipps.)

Achtung: Auf die SD-Card schreiben!!! Nicht auf eine andere Partition!!!

Weiter geht es!

Ohne Englischkenntnisse kann es recht schwierig werden.

Da hilft man sich einmal gegenseitig.

Wirklich jeden Schritt abarbeiten bis zu "Disable Serial Console"!

Siehe "Tipps" auf den letzten Seiten dieses Vortrags.

Die Tipps zusammen mit den Installationsanweisungen benutzen.

Wer sich vertippt, der muß nochmal!

Daher auch die Beschreibung des Projekts:

Ein kleines Wochenendprojekt!

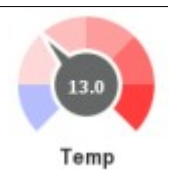

Jetzt haben wir

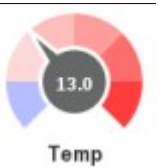

ein Linuxsystem (Raspbian Wheezy),

einen Webserver (Apache2),

```
eine Datenbank (MySQL),
```
PHP5,

und das Programm emoncms installiert.

Probieren wir unsere Installation aus!

und weiter

### http://IP-von-unserem-RasPi/emoncms

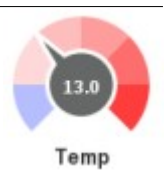

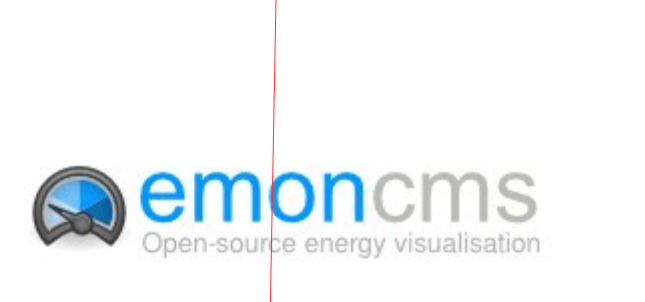

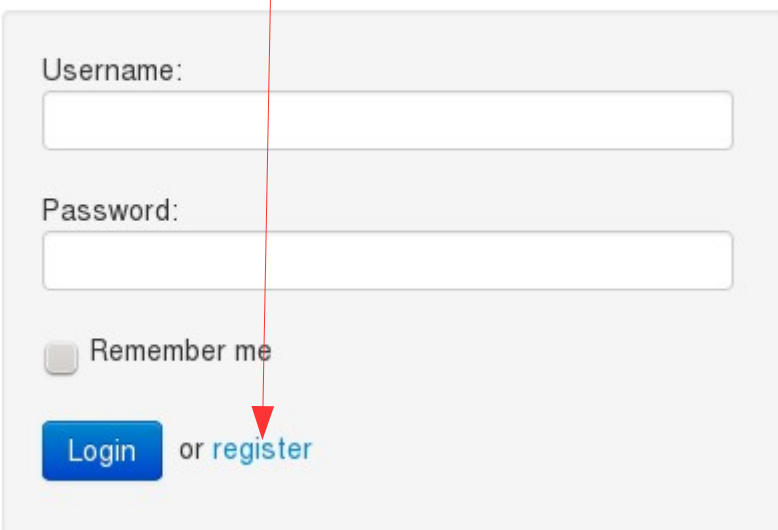

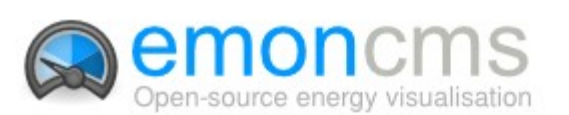

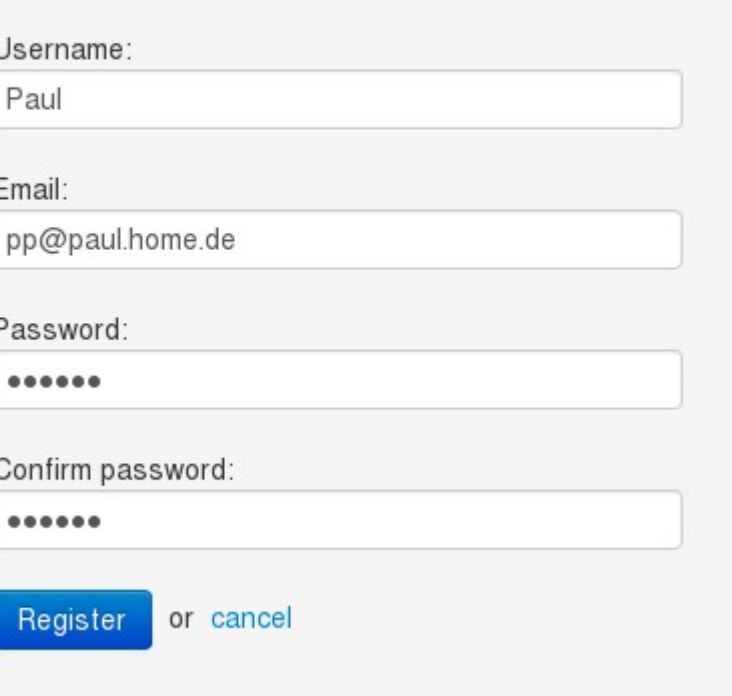

Feeds

Vis

Input

# Temp

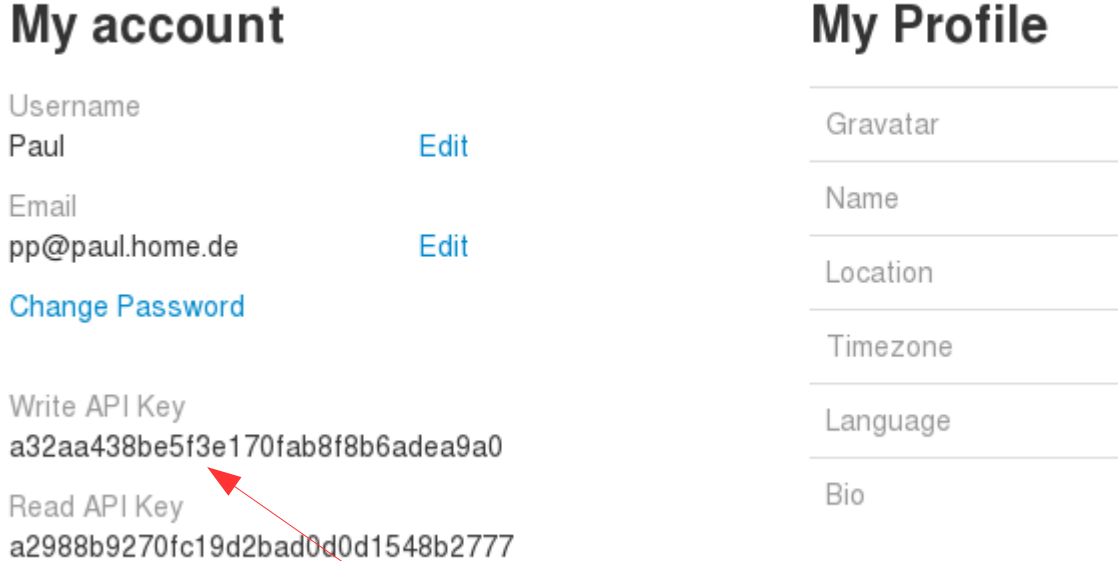

Dashboard

Achtung! Dies Information benötigen wir noch später!

Es funktioniert und der wichtigste Schritt ist getan!

Ausloggen und nun zum Wetter.

 $N/A$ 

 $N/A$ 

UTC +0:00

en\_EN

 $N/A$ 

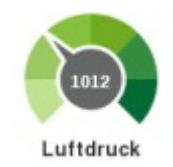

## Wie kommen wir jetzt an die Wetterdaten?

File Edit View History Bookmarks Tools Help weather Forecast & R...  $\star$  + www.wunderground.com

Hier sind wir richtig, denn

wir benötigen das Entwickler-API

um kostenlos 500 mal am Tag die

ausgewählten Daten abzuholen:

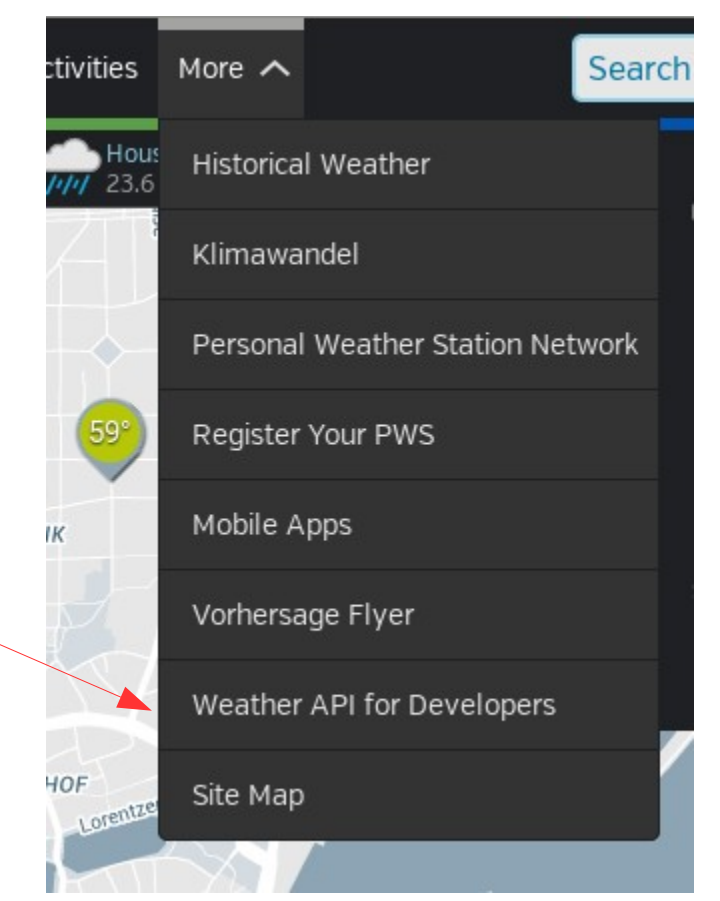

Für den Anfang: Temperatur, Luftdruck, rel. Luftfeuchtigkeit, Windgeschwindigkeit

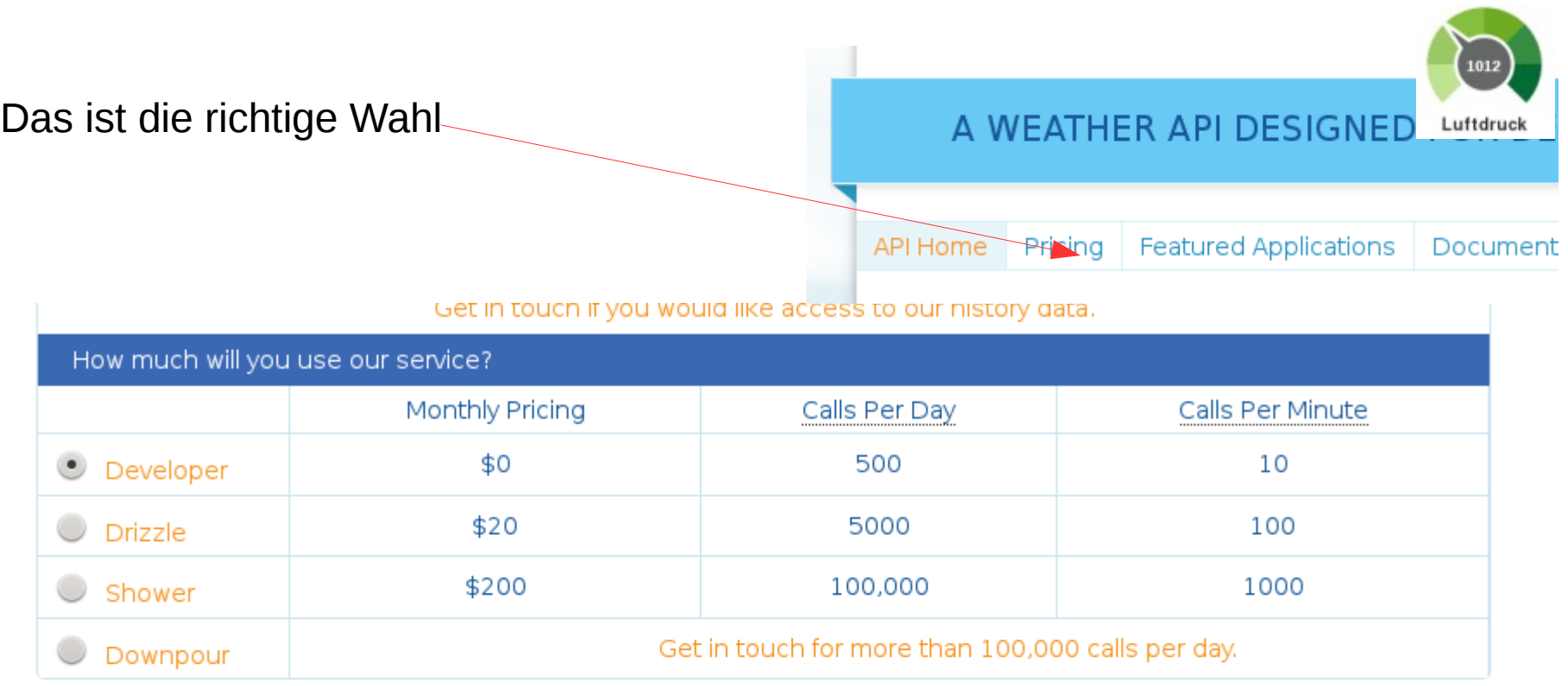

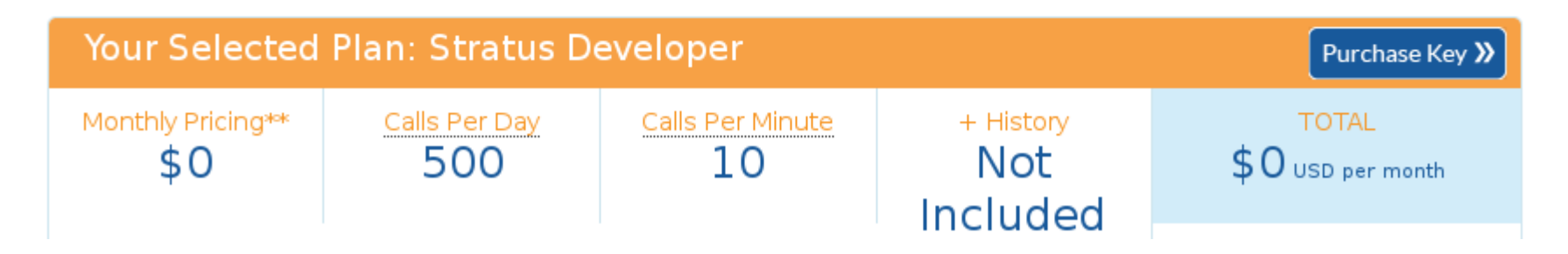

wunderground.com möchte

natürlich wissen wer einen

api-key braucht und was er damit

macht.

Hier einige Beispielangaben:

Alle Angaben notieren oder einen

screen-shot machen!

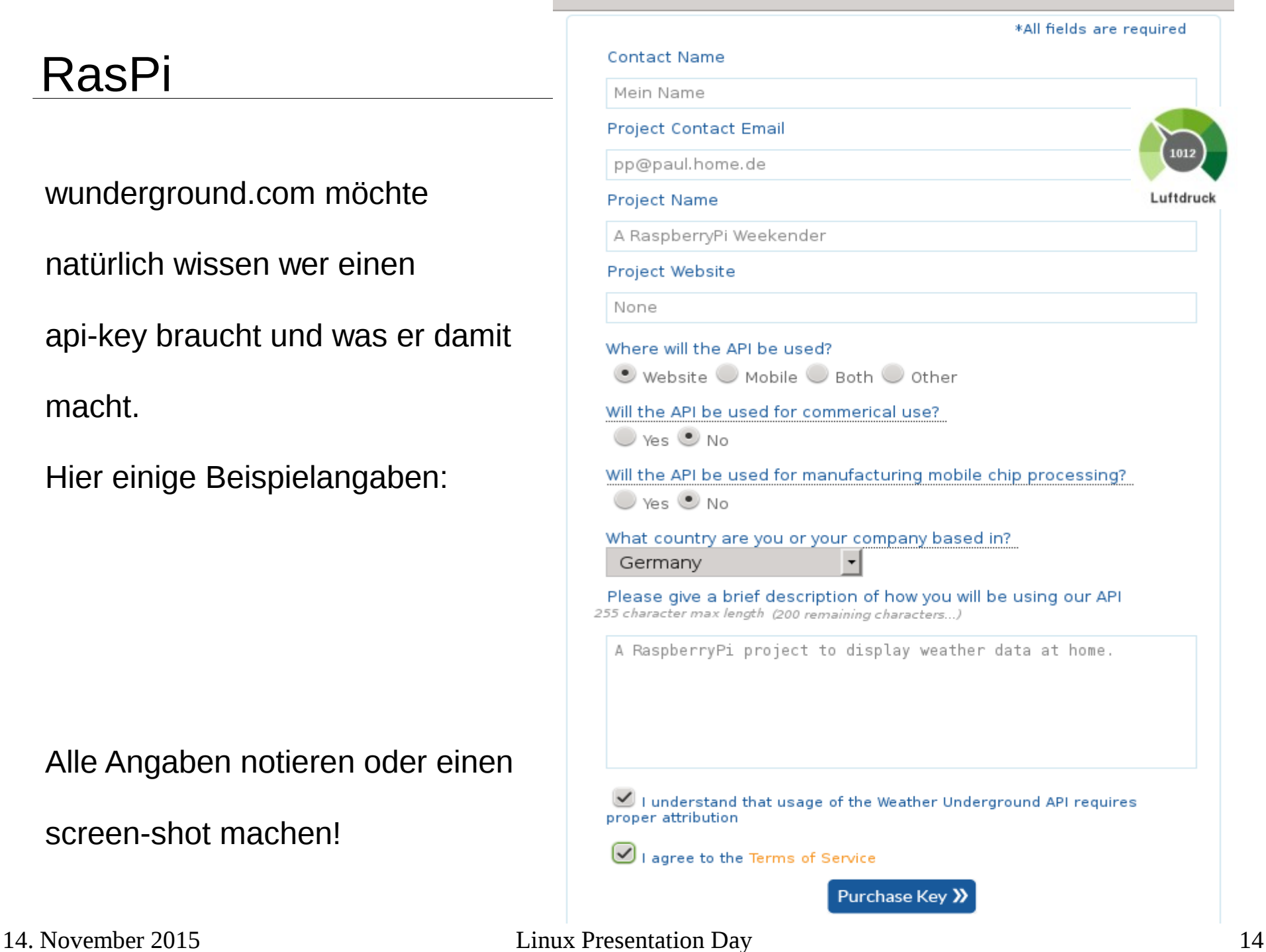

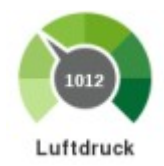

## ACHTUNG! Bei der Angabe "handle" nur Buchstaben

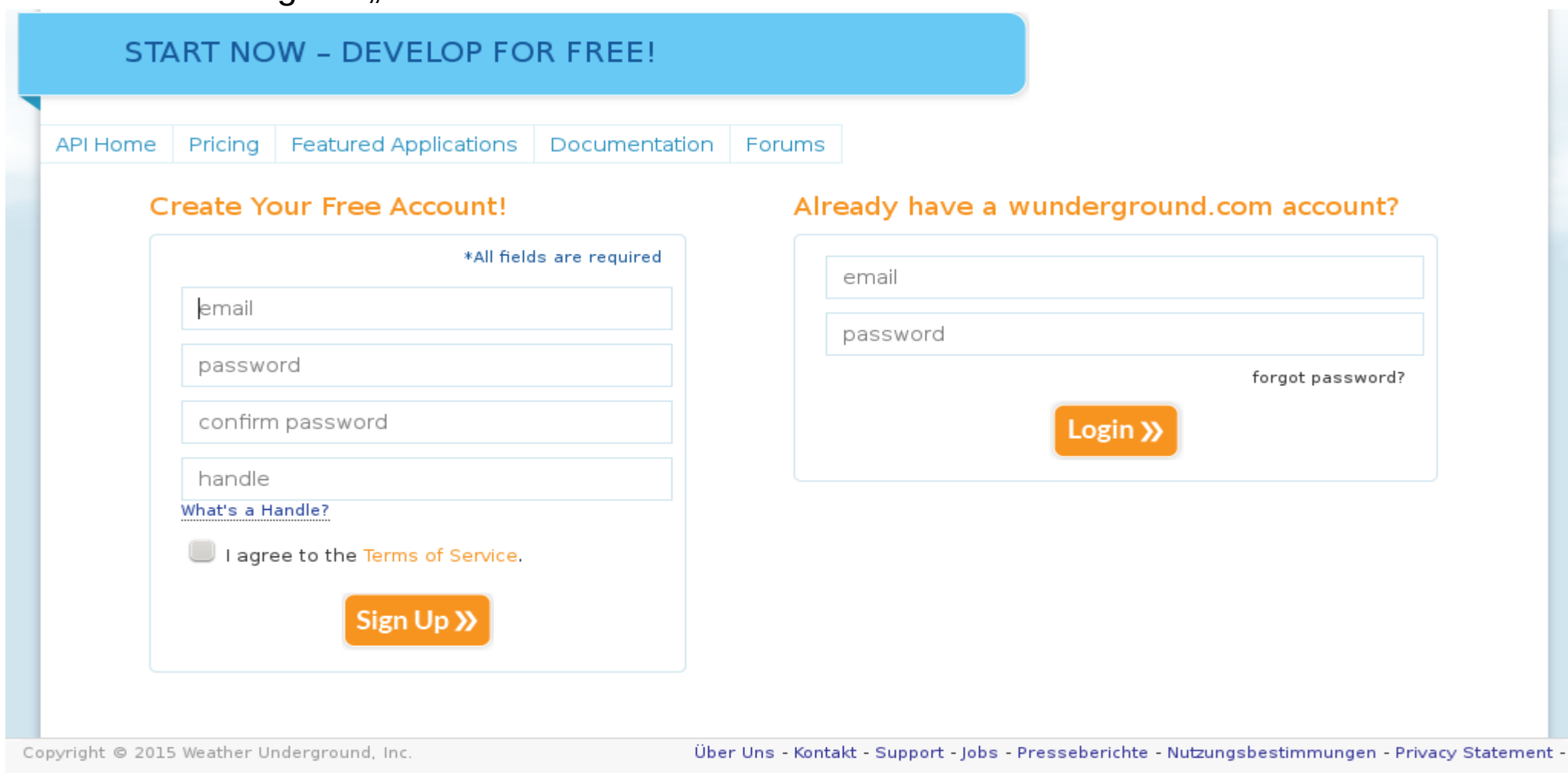

Jetzt warten wir auf die email mit den Daten für die Aktivierung unseres

Zugangs und loggen uns dann mit dem Passwort ein, um den api-key zu erhalten. Auch hier ist eine gute Idee, den api-key zu notieren.

Die Datei: weather.php

wird auf den beiden folgenden Seiten vorgestellt, abgeschrieben und

bei unserem RasPi in das Verzeichnis /var/www kopiert.

Auch hier gilt:

Wer sich vertippt, der muß nochmal!

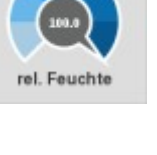

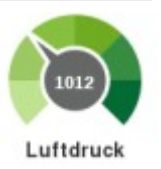

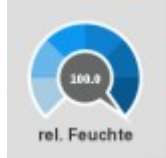

<html> <?php

//http://www.wunderground.com/weather/api/d/documentation.html

//Change the weather underground API and city below

\$json string = file get contents("http://api.wunderground.com/api/api-key-hiereintragen/geolookup/conditions/q/Kiel-Holtenau.json"); \$parsed  $json = json$  decode(\$ $json$  string); \$location = \$parsed\_json->{'location'}->{'city'};

\$temp  $c =$  \$parsed json->{'current observation'}->{'temp  $c'$ }; \$relative humidity = \$parsed json->{'current observation'}->{'relative humidity'}; \$pressure\_mb = \$parsed\_json->{'current\_observation'}->{'pressure\_mb'}; \$wind  $kph =$  \$parsed json->{'current observation'}->{'wind kph'};

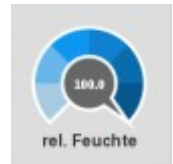

echo "Current temperature in \${location} is: \${temp\_c}"; echo "Current relative humidity in \${location} is: \${relative\_humidity}"; echo "Current pressure in \${location} is: \${pressure\_mb}"; echo "Current wind speed in \${location} is: \${wind\_kph}";

```
//Change the URL and EmonCMS API below
$url = 'http://IP-von-unserem-RasPi/emoncms/input/post.json?json={humidity:' .
$relative humidity . ',pressure:' . $pressure mb . ',wind:' .$wind kph . ',temp:' .
$temp_c .'}&node=1&apikey=emoncms-write-api-key-hierher-kopieren';
echo $url;
\mathsf{Sch} = \text{curl} init();
curl_setopt($ch, CURLOPT_URL,$url);
curl_setopt($ch, CURLOPT_RETURNTRANSFER, 1);
\text{Scontents} = \text{curl} \ \text{exec} \ (\text{Sch});curl_close ($ch);
```

```
?>
</html>
```
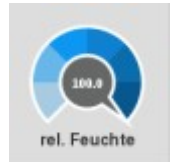

Test der Wetterdaten mit:

/usr/bin/php /var/www/weather.php

 $pi$ graspberrypi ~ \$  $pi$ graspberrypi ~ \$ /usr/bin/php /var/www/ements/weather.php  $<$ html> Current temperature in Kiel-Holtenau is: 10.2Current relative humidity in Kiel-Holtenau is: 81%Current pressure in Kiel-Holtenau is: 1013Current wind speed in Kiel-Holtenau is: 0http://192.168.102.152/emoncms/input/post.json?json={humidity:81%,pressure:1013, wind:0,temp:10.2}&node=1&apikey=51469073f8643be8f1f77430869e23d6</html> pi@raspberrypi ~ \$

...und so könnte das Ergebnis aussehen.

Damit regelmäßig alle 10 Minuten neue Daten von wunderground.com

geholt werden, ist noch ein cronjob anzulegen.

rpi-rw

sudo crontab -e

Als letzte Zeile hinzufügen:

\*/10 \* \* \* \* /usr/bin/php /var/www/weather.php

und speichern mit

```
[Ctrl + X ] then [Y] then [Enter] to Save and exit.
```
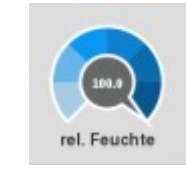

Nachdem bis hierher alles geklappt hat

wollen wir den Test wagen:

<http://IP-von-unserem-RasPi/emoncms>

und einloggen:

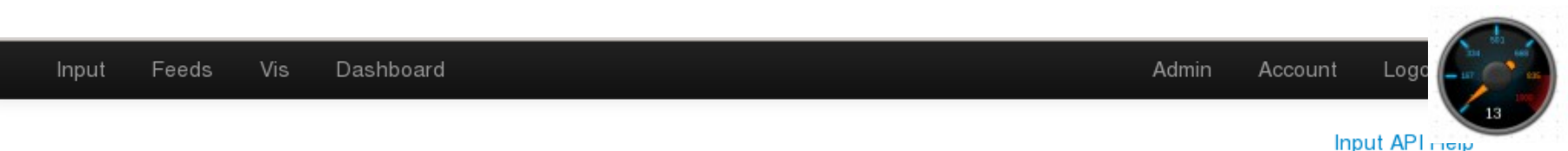

#### **Inputs**

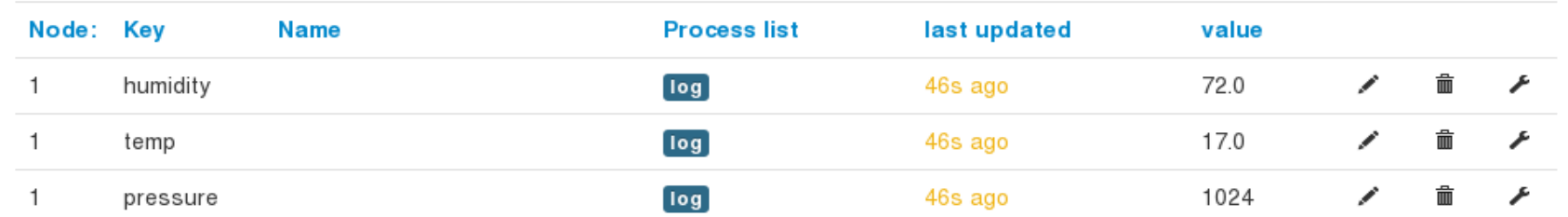

# Node1: humidity config

Input processes are executed sequentially with the result being passed back for further processing by the next processor in the input processing list.

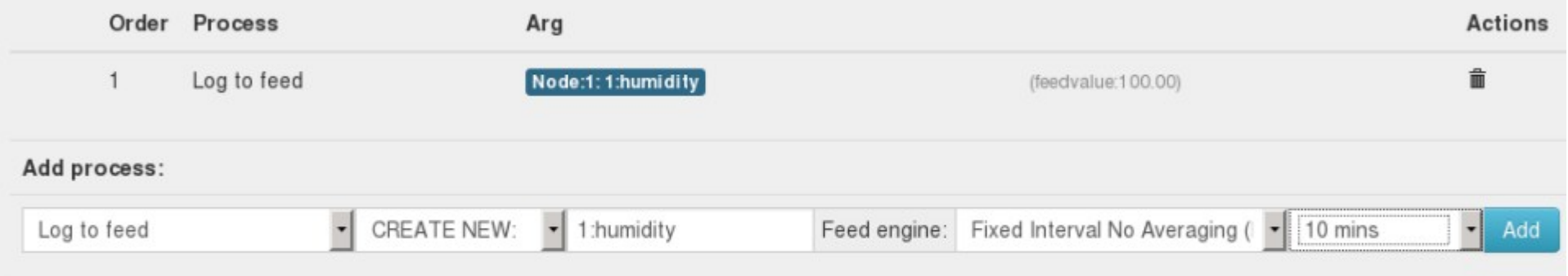

Log to feed: This processor logs the current selected input to a timeseries feed which can then be used to explore historic data. This is recommended for log temperature, humidity, voltage and current data.

Feed interval: When selecting the feed interval select an interval that is the same as, or longer than the update rate that is set in your monitoring equipment. interval rate to be shorter than the update rate of the equipment causes un-needed disk space to be used up.

Admin Account

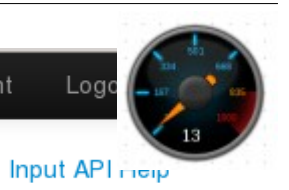

**Inputs** 

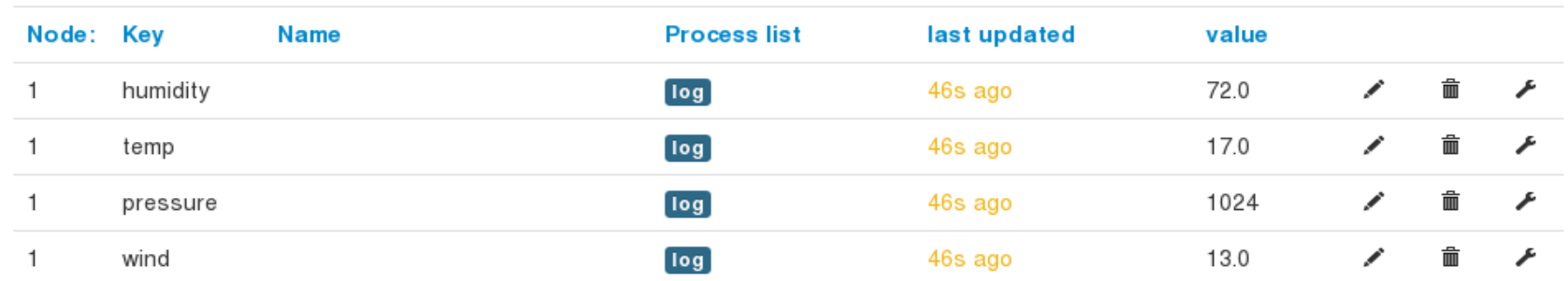

Input Feeds Vis Dashboard Admin Account Logout

Feed API Help

#### **Feeds**

Id

 $\overline{4}$ 

5

6

 $\overline{7}$ 

#### Engine **Public Updated** Value **Name** Tag **Size** 1:humidity Node:1 PHPFINA  $\boldsymbol{\Theta}$ 0.0kb 136s ago 72.0 ∕ 霝  $\mathbf{o}$  $\bullet$  $\boldsymbol{\Theta}$ ∕ 1:temp Node:1 PHPFINA  $0.0<sub>kb</sub>$ 136s ago 17.0 霝  $\bullet$  $\bullet$  $\bullet$ ∕ 霝 PHPFINA 0.0kb 1:pressure Node:1 136s ago 1024  $\bullet$  $\bullet$ 1:wind  $\boldsymbol{\Theta}$ ∕ 霝  $\bullet$ Node:1  $0.0kb$ PHPFINA 136s ago 13.0 ◉

Refresh feed size  $\mathcal Z$ 

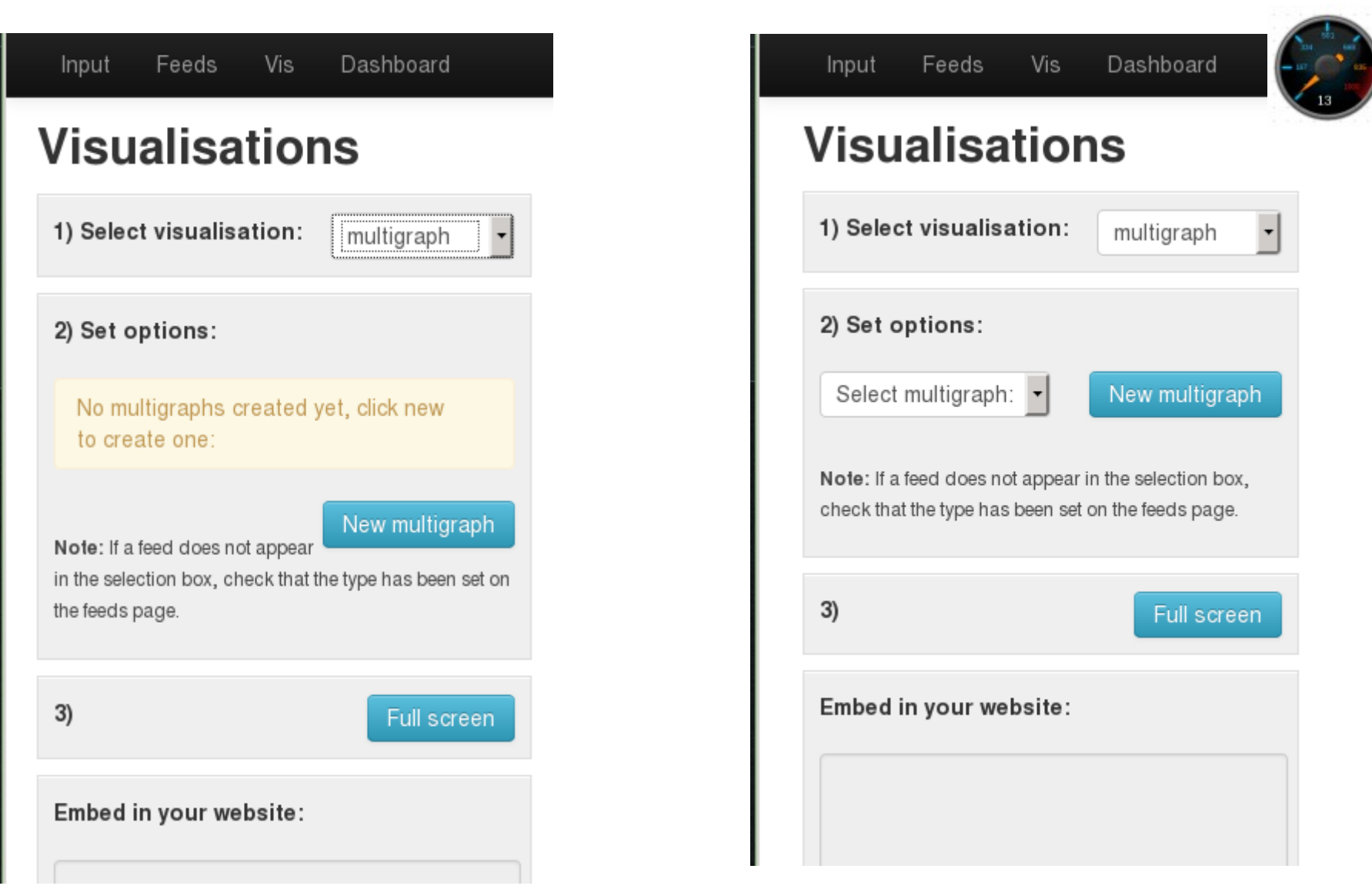

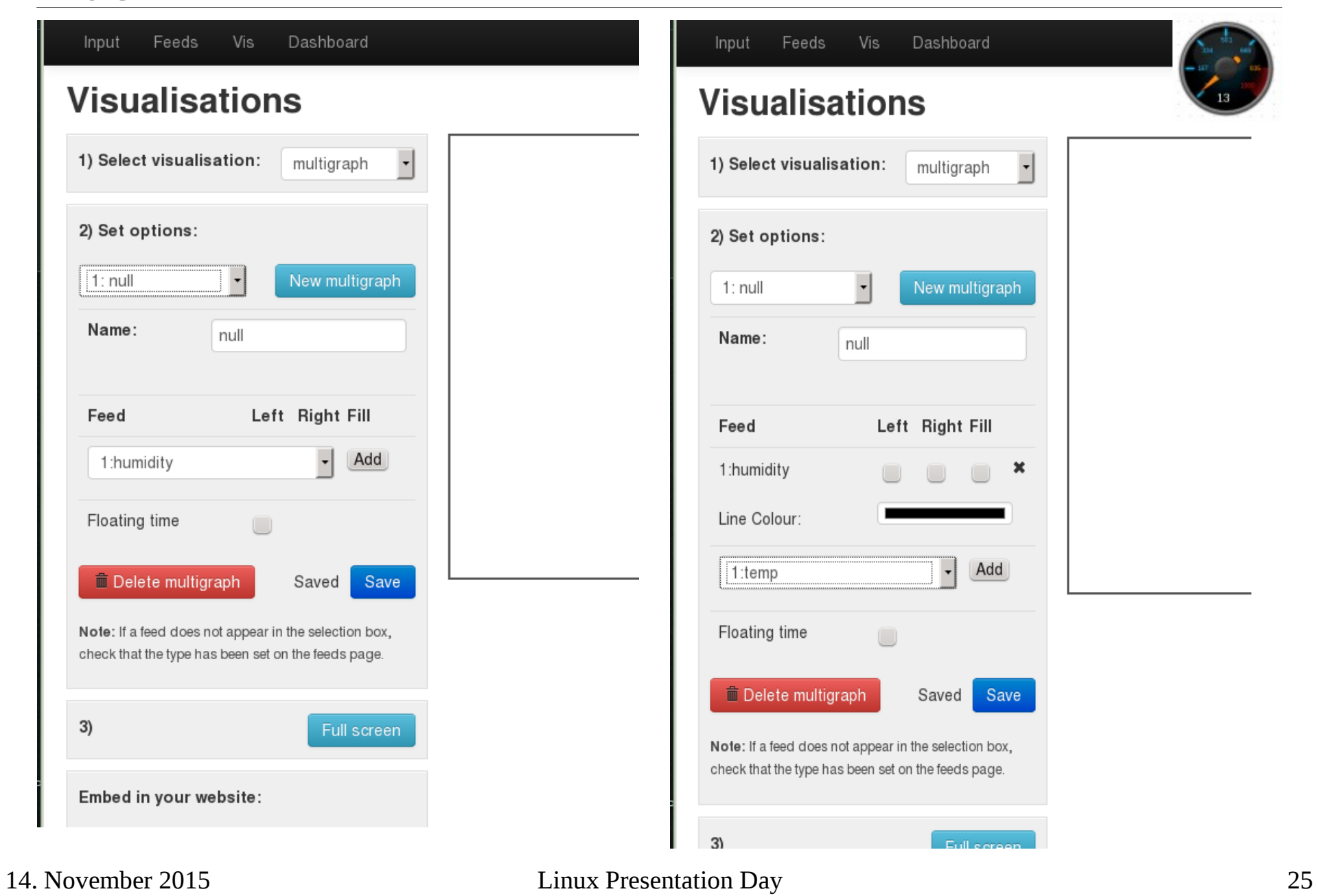

Feeds Dashboard Input Vis **Visualisations** 80 1) Select visualisation: multigraph ⊣  $\blacksquare$  1:humidity  $1:$ temp 70 2) Set options: 60  $\vert \cdot \vert$ New multigraph  $1:$  null 50 Name: null 40 Left Right Fill Feed 30 1:humidity ×  $20\,$ Line Colour: 10 1:temp ×  $\Box$ Sep 26 Sep 27 Line Colour: Add  $\overline{\phantom{0}}$ 1:humidity Floating time  $\qquad \qquad \Box$ **III** Delete multigraph Save Note: If a feed does not appear in the selection box

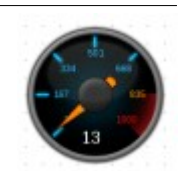

14. November 2015 Linux Presentation Day 26

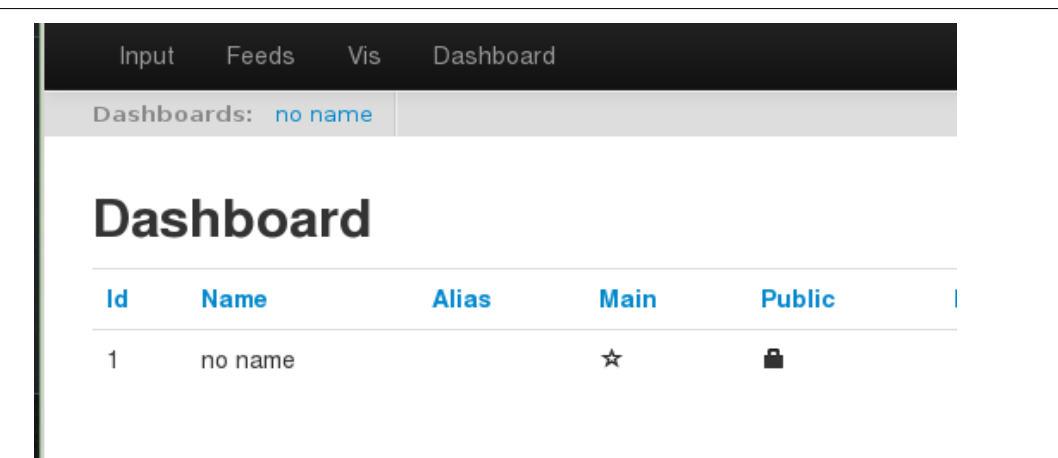

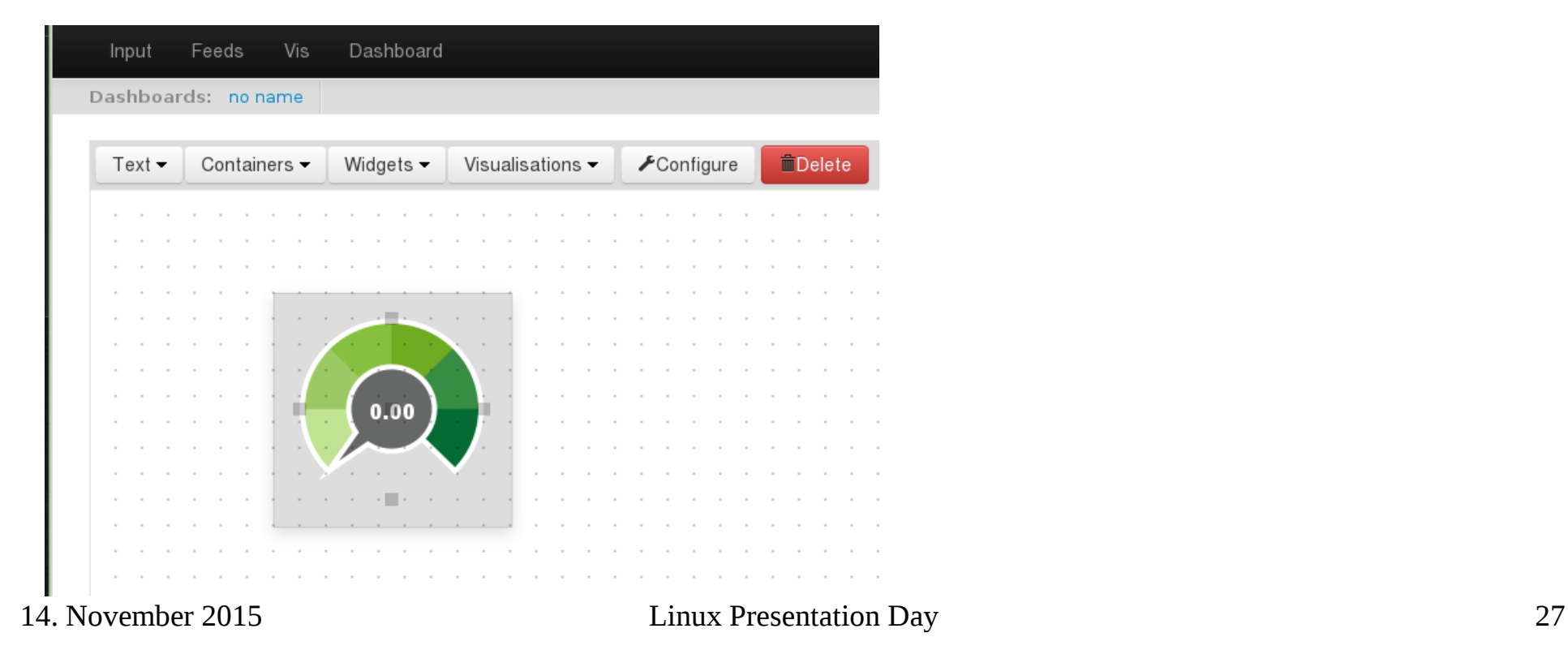

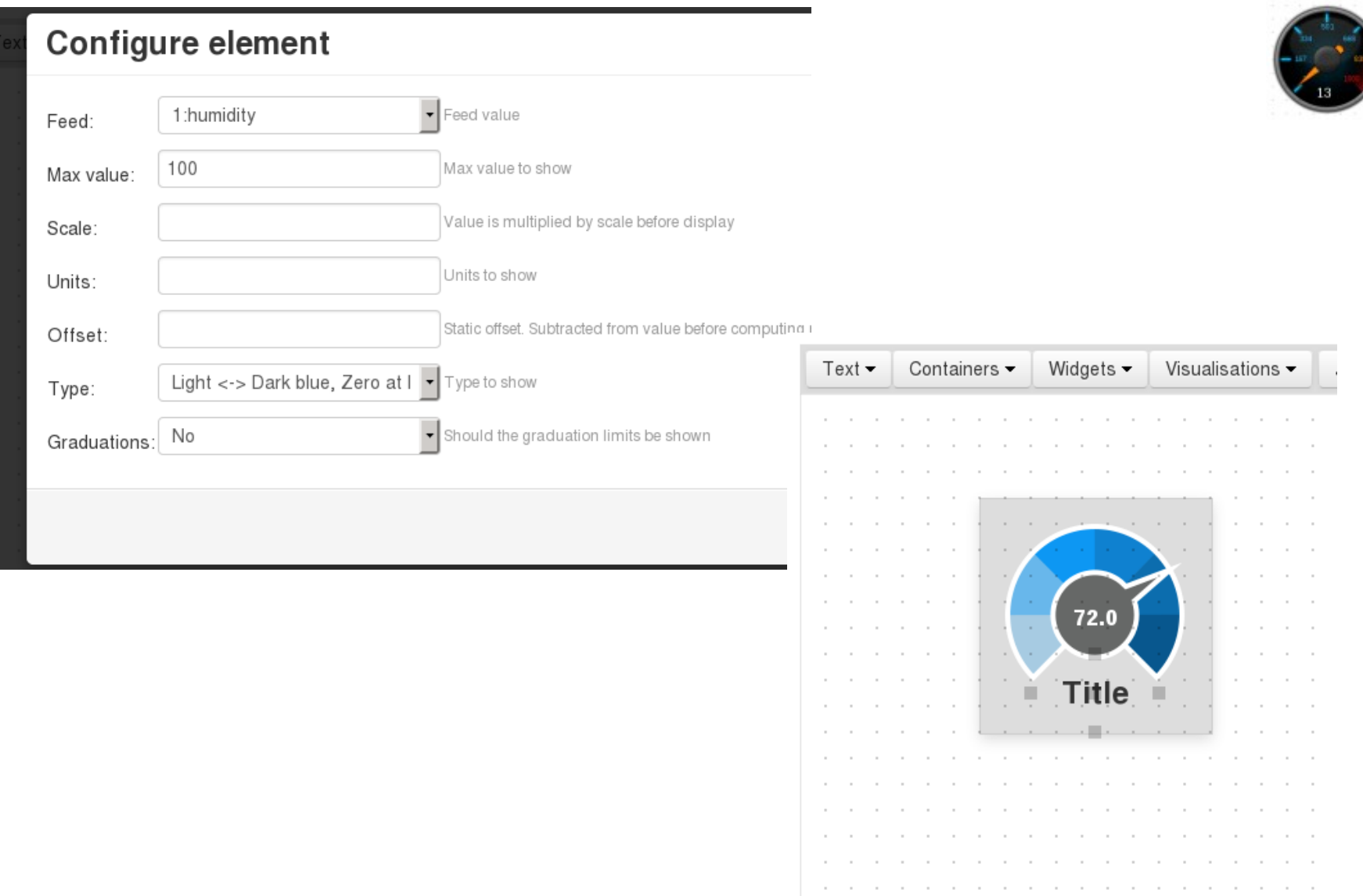

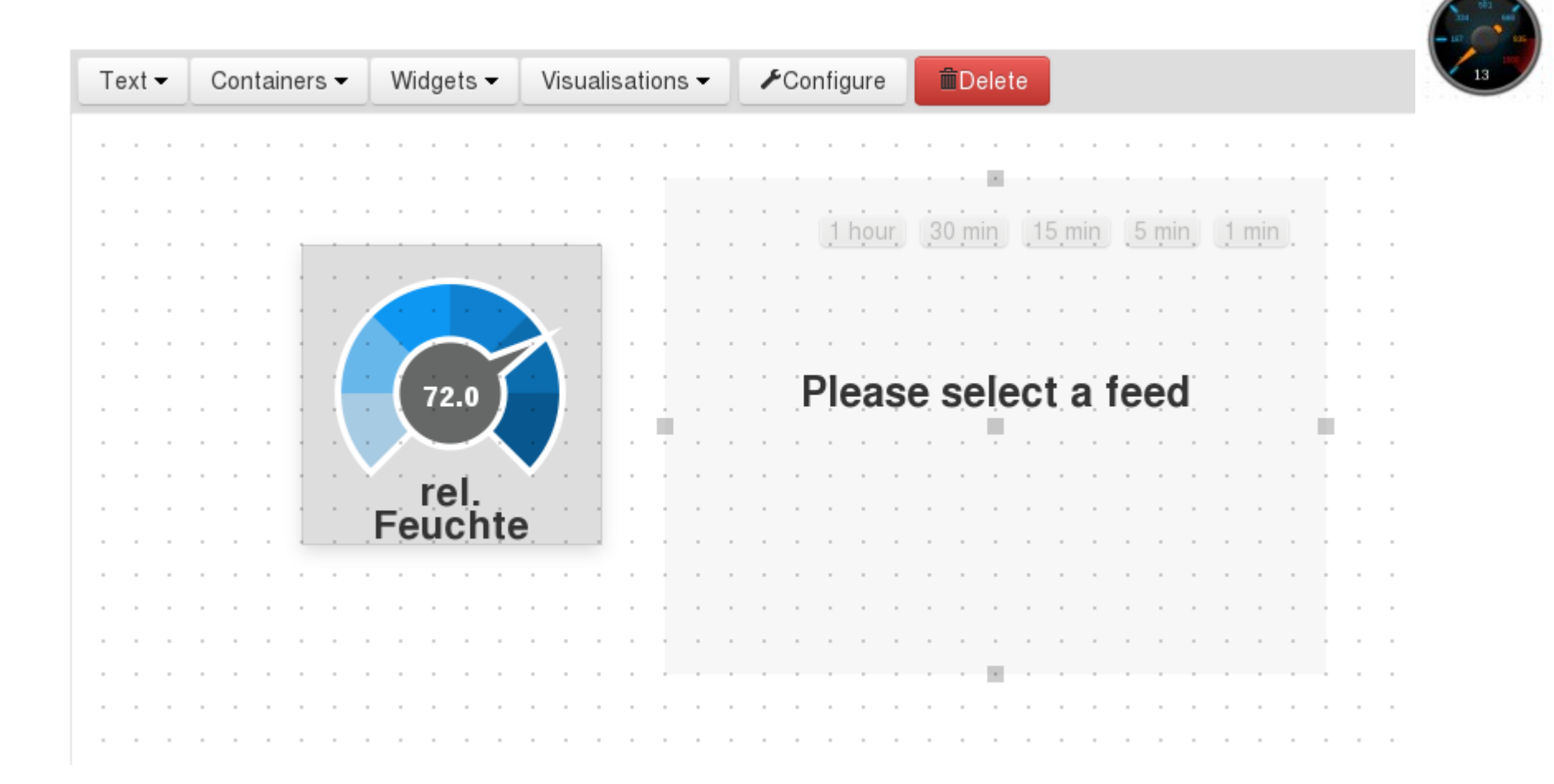

Das Wetterdings, ein kleines Wochenendprojekt und so könnte es aussehen.

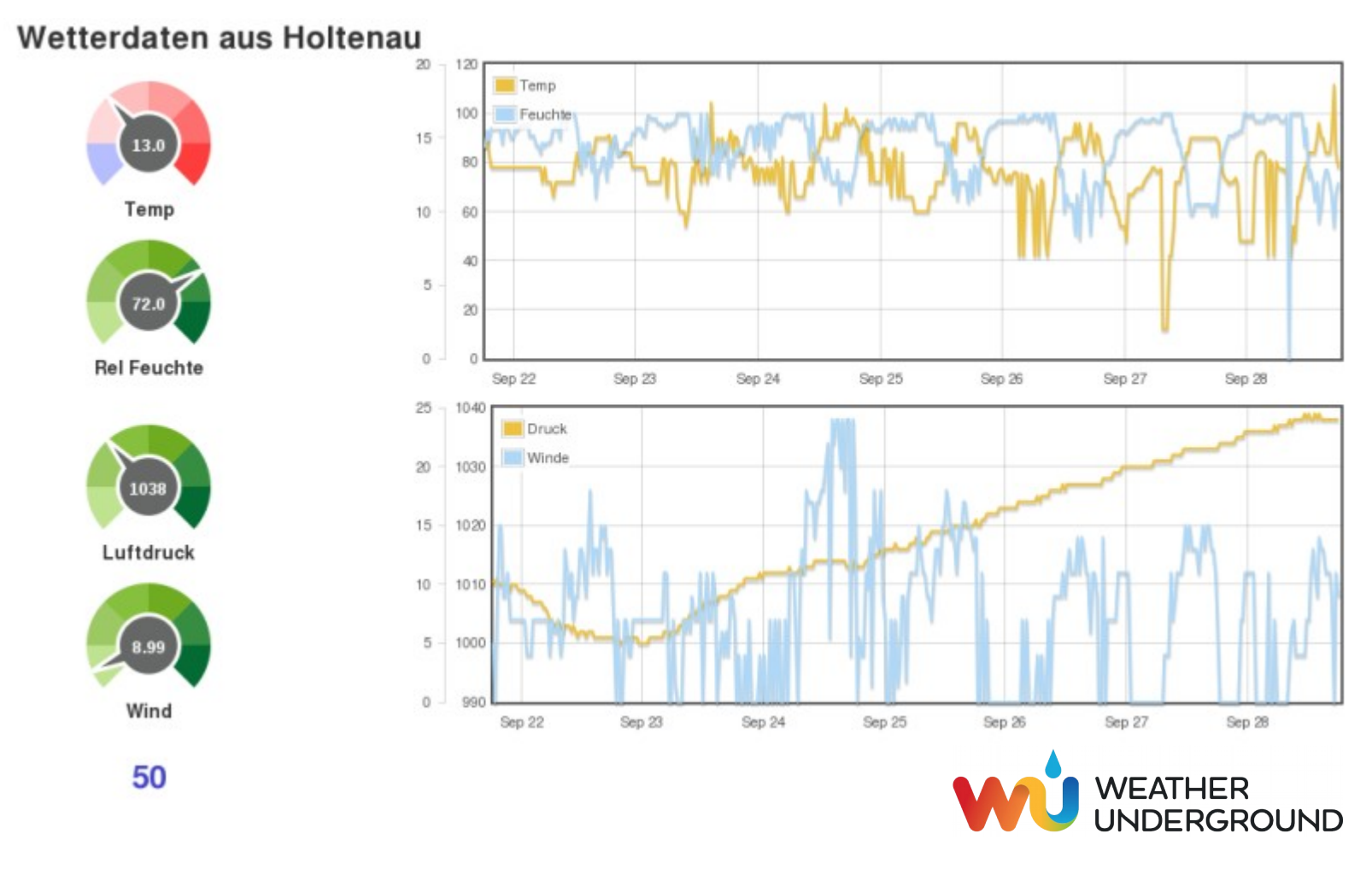

Hier starten und eine 8 GB Sd-Card benutzen:

<https://github.com/emoncms/emoncms/blob/low-write/docs/install.md>

Auf <http://www.raspberrypi.org/downloads>

wählen wir die Version

#### **Raspbian Wheezy 2015-05-05**

und schreiben das Image auf eine 8 GB SD-Card, es kann auch eine größere sein.

**Alle** Schritte konsequent abarbeiten und es kann und es wird dauern!!!!!

Schluss bei "Disable Serial Console"! Benötigen wir nicht!

#### Hier mein Beispiel für die Partitionen auf der 8 GB SD-Card.

```
\frac{1}{2}pi@raspberrvpi ~ $ sudo fdisk -l
Disk /dev/mmcblk0: 7948 MB, 7948206080 bytes
4 heads, 16 sectors/track, 242560 cylinders, total 15523840 sectors
Units = sectors of 1 * 512 = 512 bytes
Sector size (logical/physical): 512 bytes / 512 bytes
I/O size (minimum/optimal): 512 bytes / 512 bytes
Disk identifier: Oxa6202af7
        Device Boot
                         Start
                                       End
                                                Blocks Id System
/dev/mmcblk0p1
                          8192
                                   122879
                                                 57344
                                                        c W95 FAT32 (LBA)
                        122880
                                               3138560
/dev/mmcblk0p2
                                   6399999
                                                         83 Linux
pigraspberrypi ~ $
                                                                                     Hier anpassen!
piGraspberrypi ~ $ sudo fdisk /dev/mmcblk0
Command (m for help): n
Partition type:
      primary (2 primary, 0 extended, 2 free)
  D.
   e extended
Select (default p): p
Partition number (1-4, default 3): 3
First sector (2048-15523839, default 2048): 6400000
Last sector, +sectors or +size{K,M,G} (6400000-15523839, default 15523839): +1G
Command (m for help): w
The partition table has been altered!
Calling ioctl() to re-read partition table.
WARNING: Re-reading the partition table failed with error 16: Device or resource busy.
The kernel still uses the old table. The new table will be used at
the next reboot or after you run partprobe(8) or kpartx(8)
Svncina disks.
piGraspberrypi ~ $
```
Passwort beim Installieren von MySQL notieren!

Vor dem Punkt "Install Dependencies" schaffen wir noch etwas Platz:

sudo apt-get remove --purge wolfram-engine triggerhappy

Weiter mit "Install Dependencies":

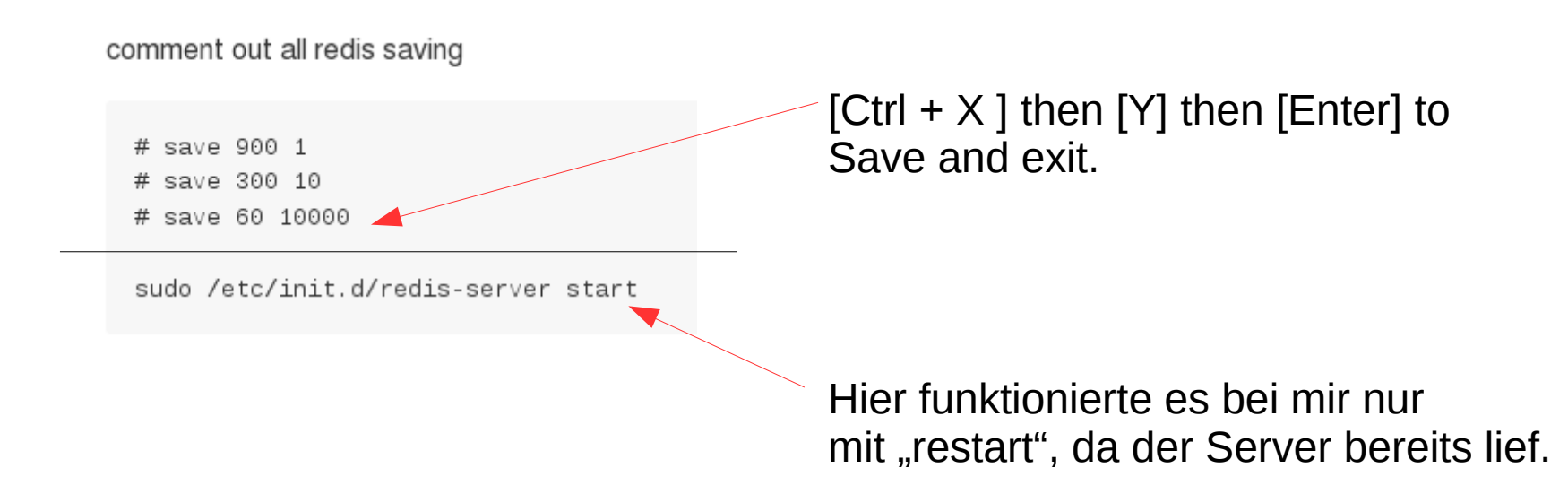

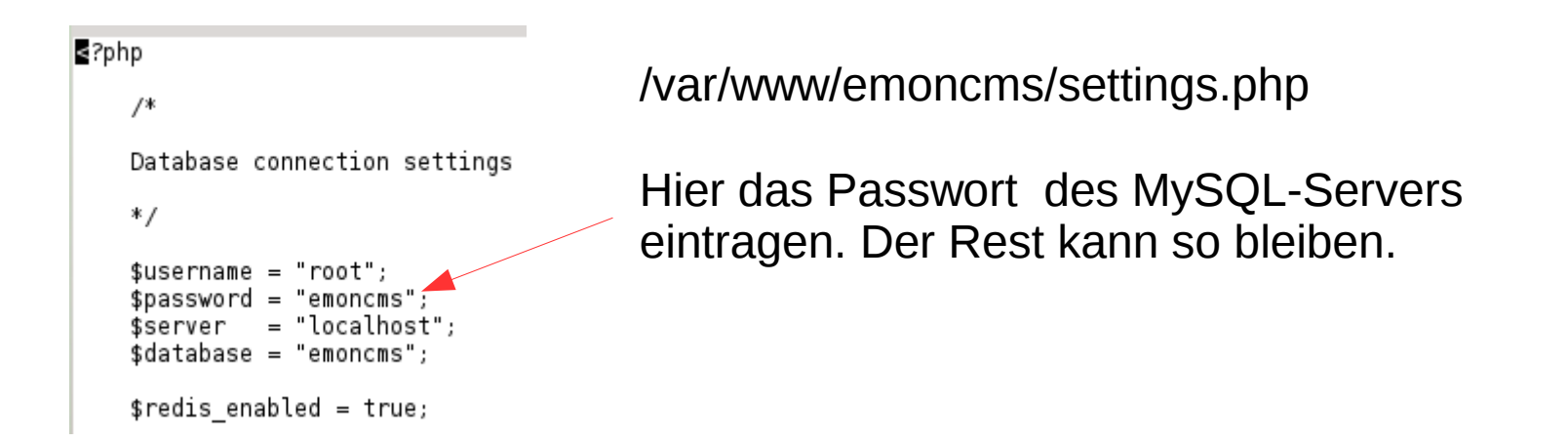

Im Programm "emoncms" führt das Schraubenschlüsselsymbol immer

zu weiteren Einstellmöglichkeiten.

Alle Daten werden auf dem Raspberry Pi gespeichert und nicht auf die Server

von "emoncms.org" hoch geladen.

Selbstverständlich soll so ein kleiner Server hinter einer Firewall oder

einem Router betrieben werden.

Die Wetterdaten kommen von: "[http://www.wunderground.com"](http://www.wunderground.com/) Es ist eine gute Idee sich die Informationen, die wonderground abfragt, zu notieren. Es passiert, dass kein api-key bei der Anmeldung erzeugt wird. Deshalb muß manchmal alles 2 mal eingegeben werden! "handle" (Spitzname) akzeptiert nur Buchstaben!

Hier findet sich die Beschreibung der Datei "weather.php"

<http://openenergymonitor.org/emon/node/589>

Der Standort der Wetterstation, die Anzahl der geholten Werte, es kann alles später noch angepasst werden.

Start mit: <http://IP-von-unserem-RasPi/emoncms> Stopp mit: "sudo shutdown -hP now", sonst werden die Daten aus dem RAM nicht weggeschrieben und fehlen hinterher! Die SD-Card überlebt auf diese Weise auch!!!!

Danke an

Glyn und Trystan von openernergymonitor.org und emoncms.org Martin Harizanov für "Software only solution for feeding weather data" die Macher und Betreiber von ["www.raspberrypi.org"](http://www.raspberrypi.org/) und an Alle, die Beiträge und Ideen für dieses Projekt geliefert haben.

# Gibt es noch Fragen?